# ООО «Алнико» Описание и инструкции по взаимодействию и работе с Панелью оператора Талон Окно Smart Q Талон Окно Onen 23:39:18 ۵ Электронная очередь Smart Q  $23:22.222$ Консоль управления Панель Терминала **ТВ** панель ль Администратор [www.alniko.ru](http://www.alniko.ru/)

## *Начало Работы:*

Для того чтобы начать работать с панелью оператора, в первую очередь Вам необходимо узнать внутренний IP адрес терминала на котором установлен сервер с ПО. Уточнить это можно у своего системного администратора.

Если вы уже знаете внутренний Ip адрес терминал, то смело открывайте браузер (Opera, Google Chrome, Yandex.Браузер)

В поисковую строку (ту что на самом вверху браузера и куда вписывается адрес сайтов) Введите следующее:

#### *Примечание: далее по тексту localhost – это ip адрес вашего терминала.*

#### Localhost/op/opX.php

Где X – номер необходимого оператора.

Когда страница загрузится, появиться окно вызова.

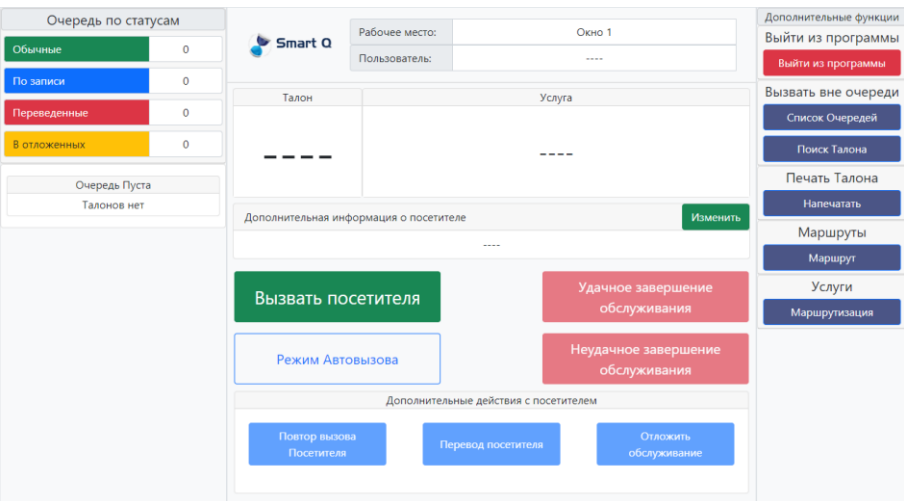

Основной экран состоит из

- Блока с очередью (Слева)
- Главного блока (по центру)
- Функционального блока (Справа)

Окно программы делится на несколько частей:

#### **Информационная часть:**

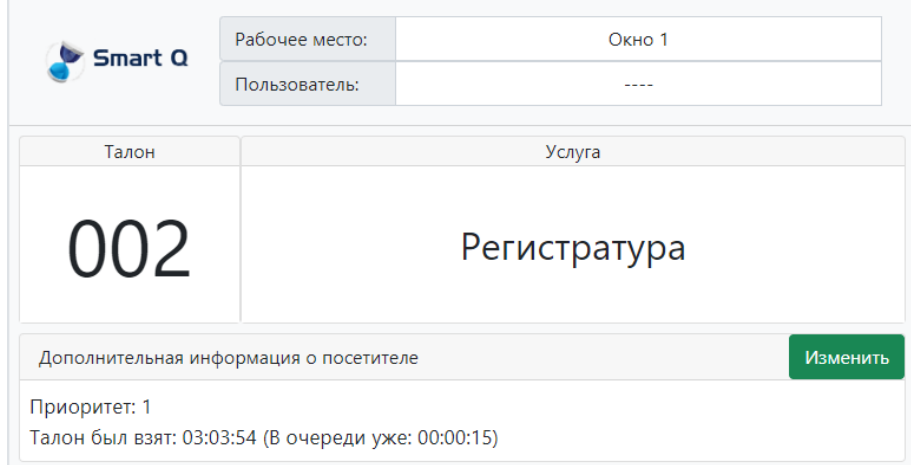

В этой части окна располагается информация для оператора при вызове. Тут указывается номер талона и название услуги по которой произошел вызов.

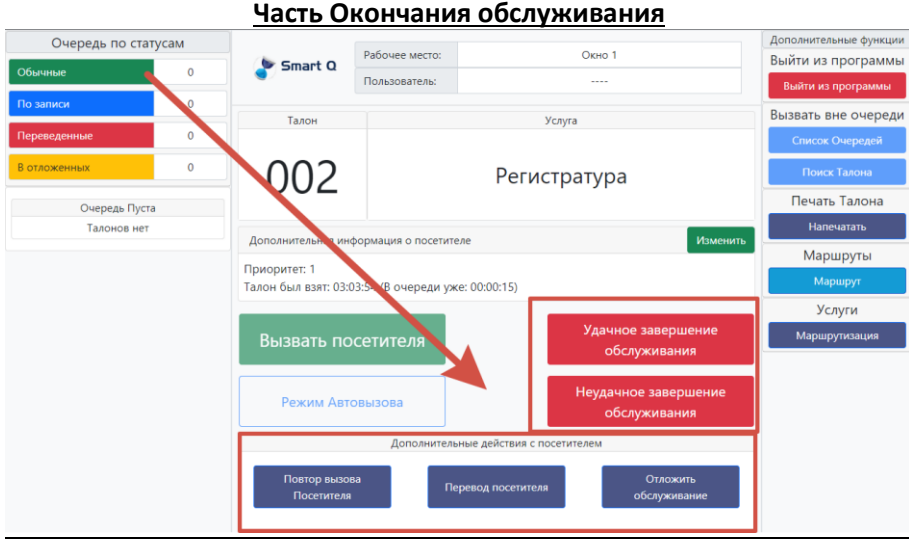

В этом месте находятся кнопки для окончания обслуживания посетителя. При нажатии на кнопку посетителю задается статус в соответствии с нажатой кнопкой или иное действие.

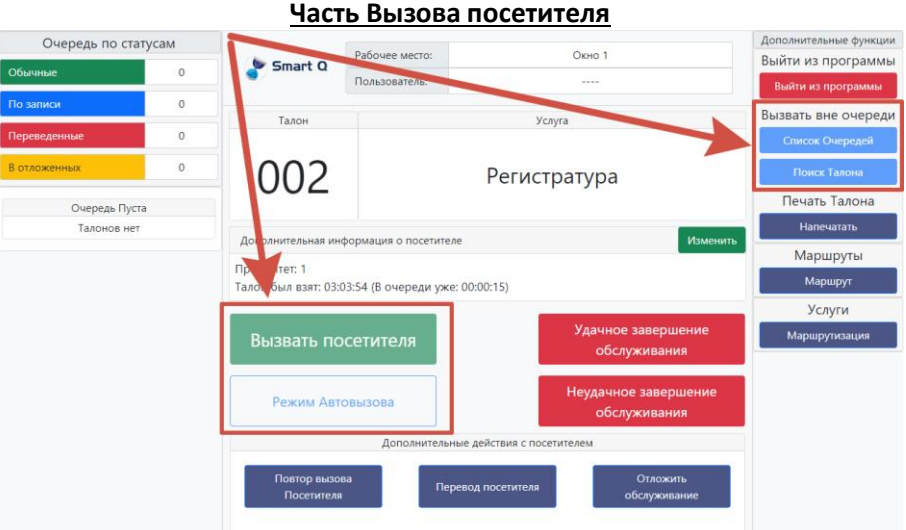

В этой части программы, при нажатии на кнопку происходит вызов клиента, либо по заданному алгоритму автоматически, либо из выбранного списка.

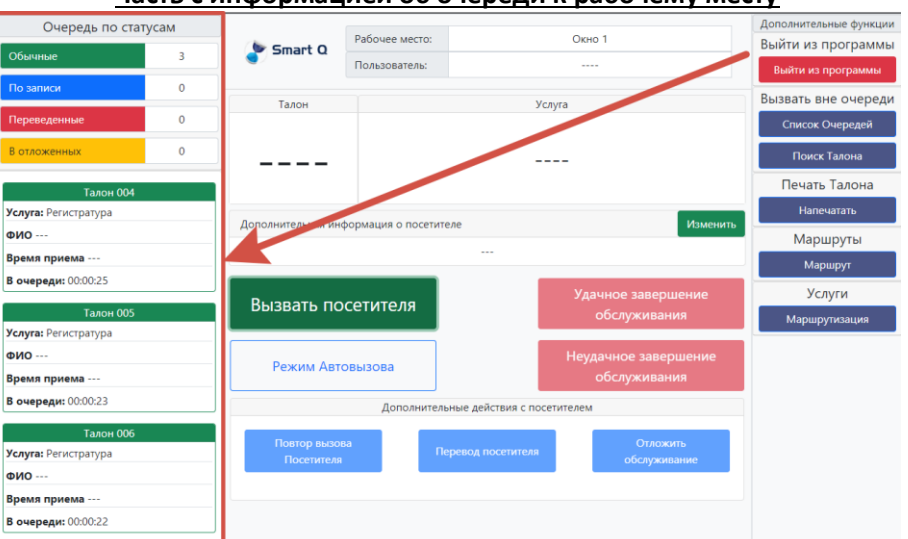

**Часть с информацией об очереди к рабочему месту**

В этой части указывается общее количество талонов по базовым статусам а также ход самой очереди и очередность вызова.

Базовые статусы:

- Обычные посетители не имеющие определенных свойств.
- По записи посетители, которые имею талон по предварительной записи. При наступлении времени их обслуживания, получают наивысший приоритет в очереди, для скорейшего вызова.
- Переведенные посетители которых перевели с других рабочих мест имеют приоритет выше чем обычные посетители, но ниже чем посетители по предварительной записи.
- В отложенных посетители которые находятся в отдельной очереди ожидающих. Не отображаются в очереди и их вызов осуществляется только принудительно.

Основной алгоритм работы предполагает следующие действия:

- Вызов посетителя для того, чтобы начать работу с посетителями, нужно вызвать к себе одного посетителя.
- После того как посетитель был вызван и ему были оказаны все необходимые услуги, нужно завершить работу с посетителем.

Итого получается, что вся работа с программой и посетителями сводится к 2-м действиям: Вызов посетителя и завершение его обслуживания.

Рассмотрим каждый из этапов подробнее:

### *Вызов Посетителя:*

Вызвать посетителя к себе при наличии его в очереди можно несколькими способами. Самым простым является нажатие на кнопку

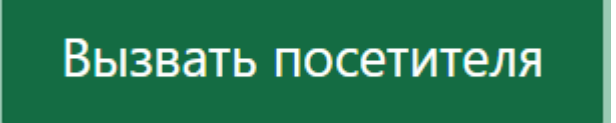

При нажатии на эту кнопку, в соответствии с базовым алгоритмом обслуживания будет вызван посетитель, который в данный момент имеет наивысший приоритет (в соответствии с приоритетом услуги) и который дольше всего ждет в очереди.

Аналогом нажатия на кнопку «Вызвать посетителя» может быть включение режима «Автовызов»

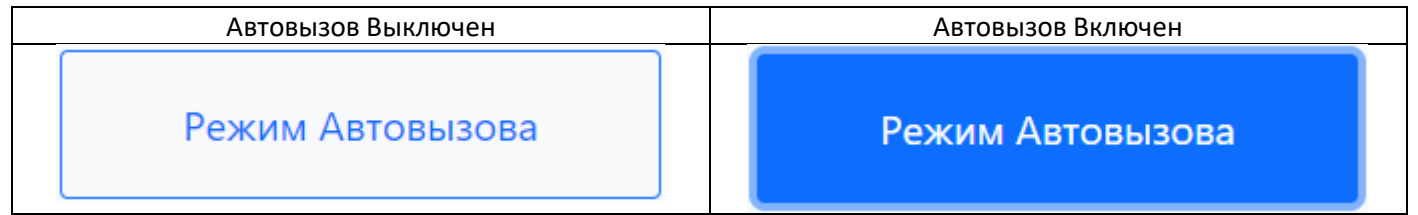

При включенном режиме «Автовызова», раз в 15-30 секунд ПО отправляет на сервер запрос о наличии посетителя в очереди. Если таковой имеется, то будет произведен вызов посетителя и перевод режима «Автовызова» в паузу.

После обслуживания вызванного посетителя, режим «Автовызова» будет включен обратно автоматически (если он был включен до вызова посетителя).

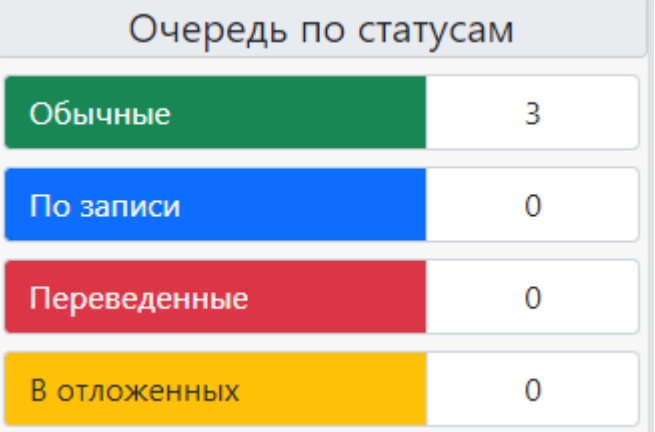

Если есть необходимость вызова посетителя вне стандартного алгоритма, то есть 2 варианта вызова вне очереди:

#### Список Очередей

При нажатии на кнопку «Список очереди» откроется модальное окно, в котором будут вкладки в соответствии со принадлежностью талонов в системе:

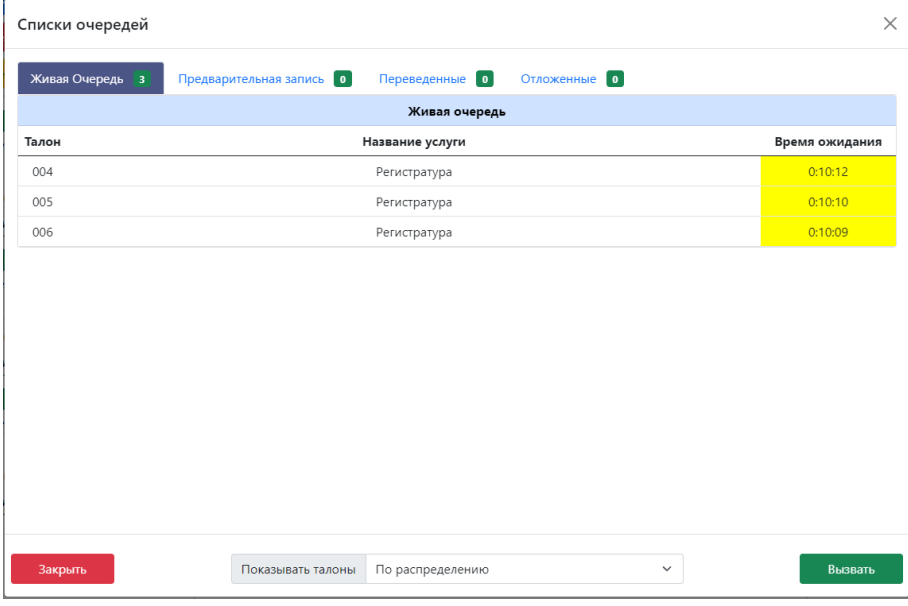

На вкладках указаны количество посетителей, которые находятся в данный момент в очереди. Вкладки соответствуют базовым статусам посетителей в соответствии с типом талонов.

В окне списком указаны посетители, услуги которые у них выбраны и время их ожидания в очереди на данный момент.

Для того, чтобы вызвать какого-нибудь посетителя, необходимо выбрать его и нажать на кнопку «Вызвать», в этом случае окно закроется и будет произведен принудительный вызов посетителя.

На вкладке «Отложенные» находятся посетители, которые могут быть вызваны только принудительно.

#### Поиск Талона

При нажатии на кнопку «Поиск талона», откроется окно в которое необходимо ввести номер талона, который необходимо вызвать:

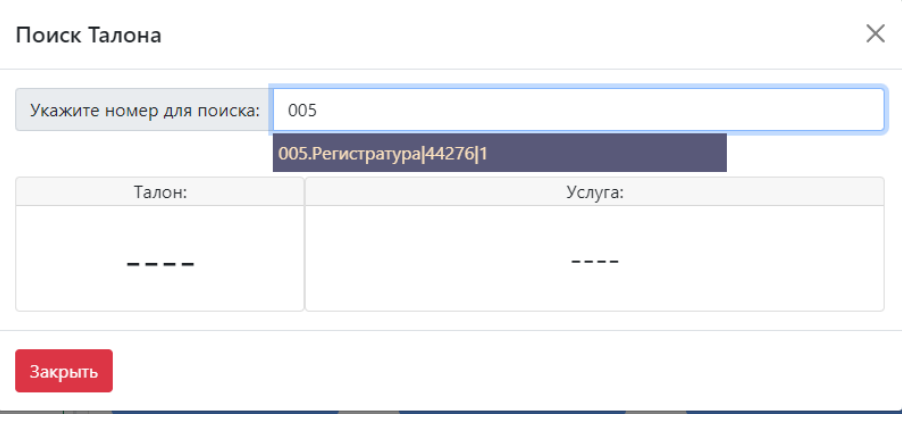

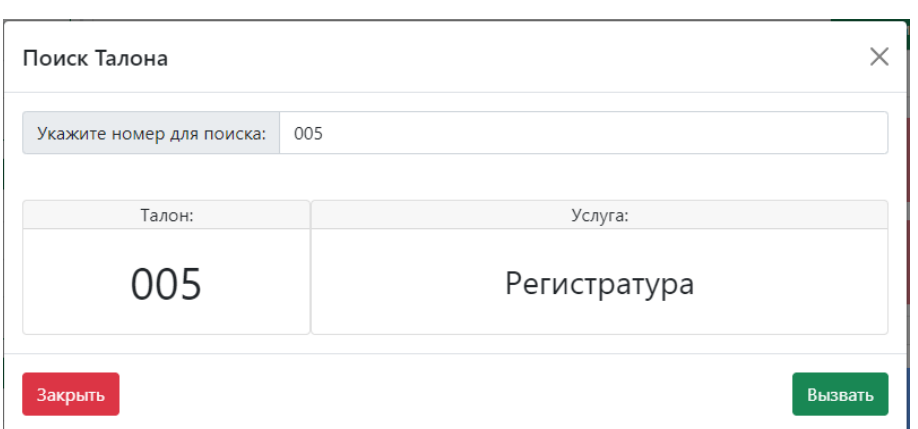

Начните вводить номер талона в поисковую строку и ниже начнут появляться талоны, которые соответствуют вводу.

Если ничего не появляется, то значит что этот талон не доступен к вызову. Если необходимый номер появился, то необходимо нажать на строку и в блоке ниже появится информация о талоне и услуге по нему.

Если все верно, то необходимо нажать на кнопку «Вызвать» и тогда окно закроется и будет произведен вызов искомого талона.

## *Окончание обслуживания:*

Окончить обслуживание талона можно несколькими способами:

Удачное завершение обслуживания

При нажатии на кнопку «Удачное завершение обслуживания», откроется окно в котором необходимо будет выбрать статус успешного окончания:

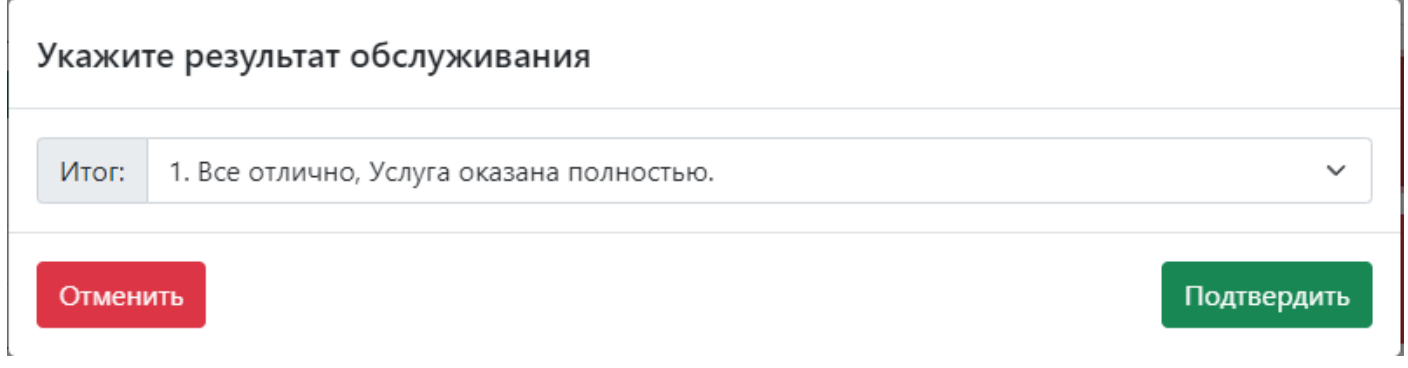

В выпадающем списке, необходимо выбрать нужный статус и нажать «Подтвердить». Обслуживание талона будет окончено.

# Неудачное завершение

# обслуживания

При нажатии на кнопку «Неудачное завершение обслуживания», откроется окно в котором необходимо будет выбрать статус неудачного окончания:

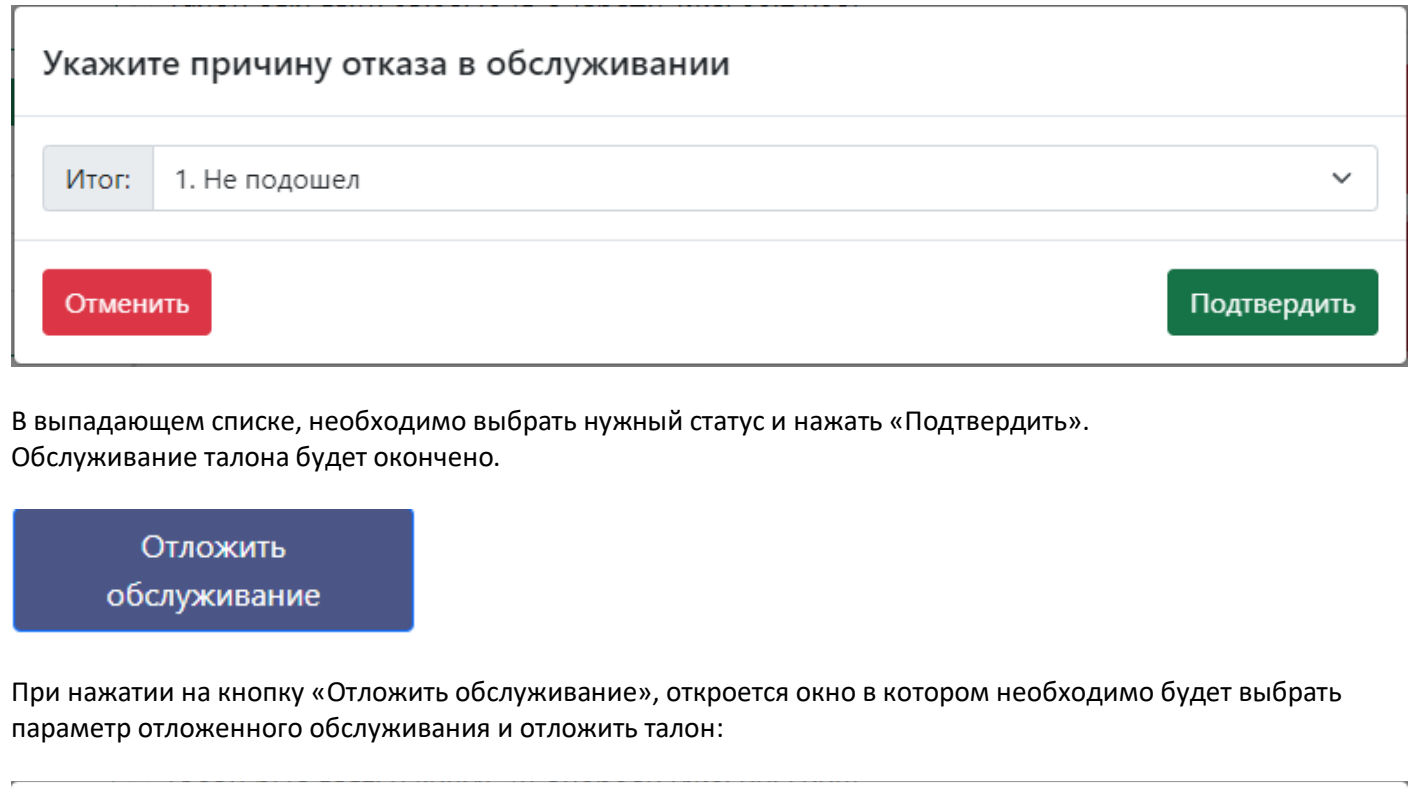

# Параметры "Отложенного обслуживания"

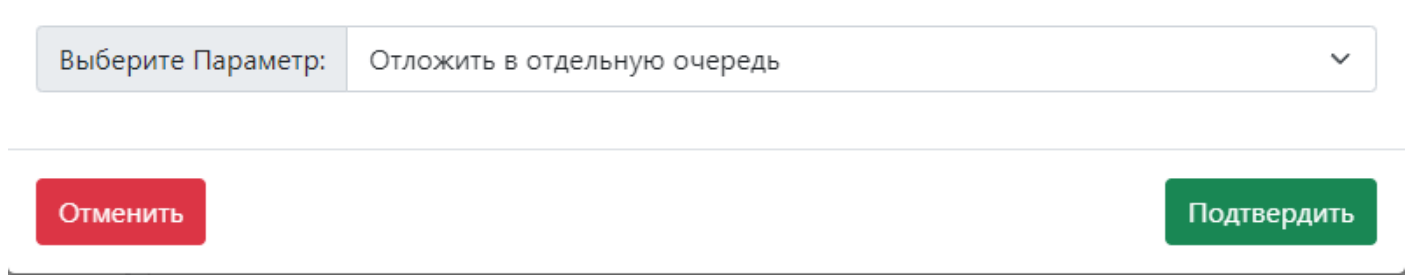

Талон которой отложили, в дальнейшем можно будет вернуть в очередь только принудительным вызовом.

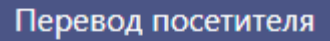

Еще одним способом окончания обслуживания с дополнительным действием является перевод талона на другую услуги \ к другому оператору:

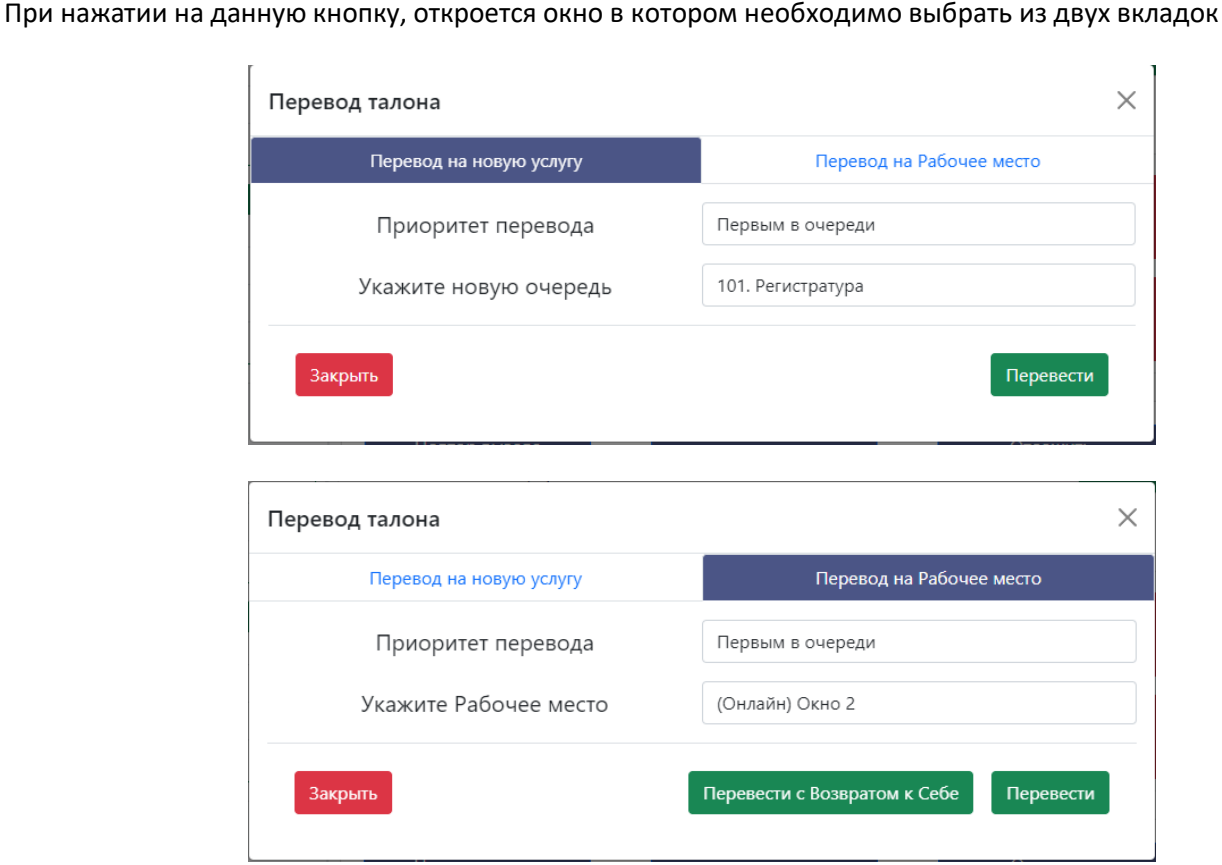

После выбора вкладки, необходимо выбрать приоритет перевода:

- Первым в очереди талон переводится и становится в очередь с высоким приоритетом.
- По времени ожидания талон переводится без изменений.
- В конец очереди талон переводится в конец очереди (действие аналогичное тому, если бы посетитель заново взял талон на терминале).

После выбора приоритета перевода, необходимо выбрать назначение перевода:

- Новая услуга
- Другое рабочее место

Причем, если планируется перевести посетителя к другому рабочему месту, то доступна функция «перевод с возвратом к себе».

Это означает, что после того, как посетитель будет обслужен на рабочем месте на которое его перевели, он автоматически будет возвращен на рабочее место от которого изначально был перевод.

## *Прочие функции:*

В панели оператора доступны следующие дополнительные функции:

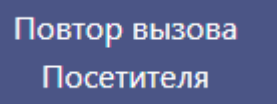

При нажатии на эту кнопку, на ТВ Панели будет произведен повтор звукового оповещения и строчка с вызовом посетителя будет повторна продублирована.

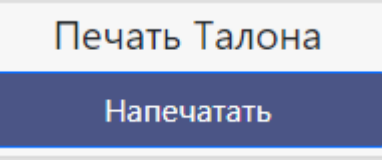

При нажатии на эту кнопку, будет открыто окно

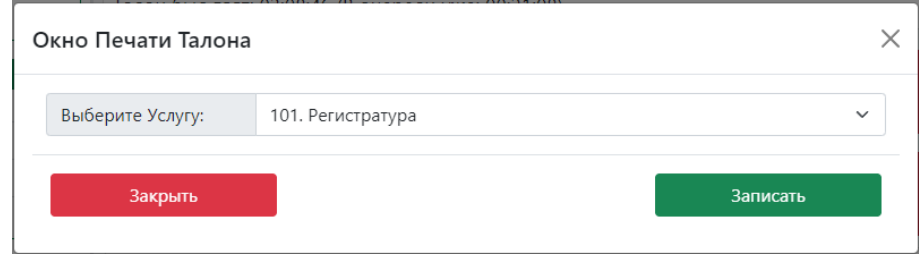

В этом окне, из выпадающего списка можно выбрать доступную услугу и записать на нее посетителя.

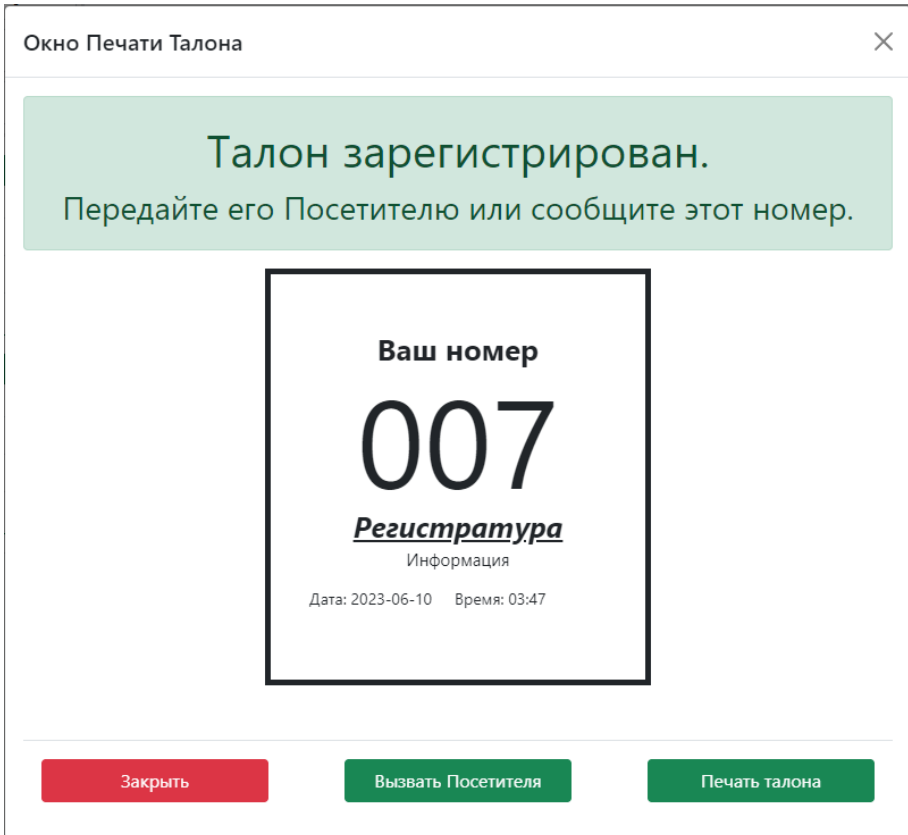

После осуществления записи, на экране появится талон.

Его можно распечатать нажав на кнопку «Печать талона» а также сразу вызвать к себе на обслуживание данного посетителя нажав на кнопку «Вызвать посетителя».

# Выйти из программы

## Выйти из программы

Если в системе включено логирование пользователей в ПО Оператора, то нажав на эту кнопку произойдет разлогирование пользователя и для дальнейшей работы нужно будет перезагрузить страницу и снова ввести пару логин \ пароль.

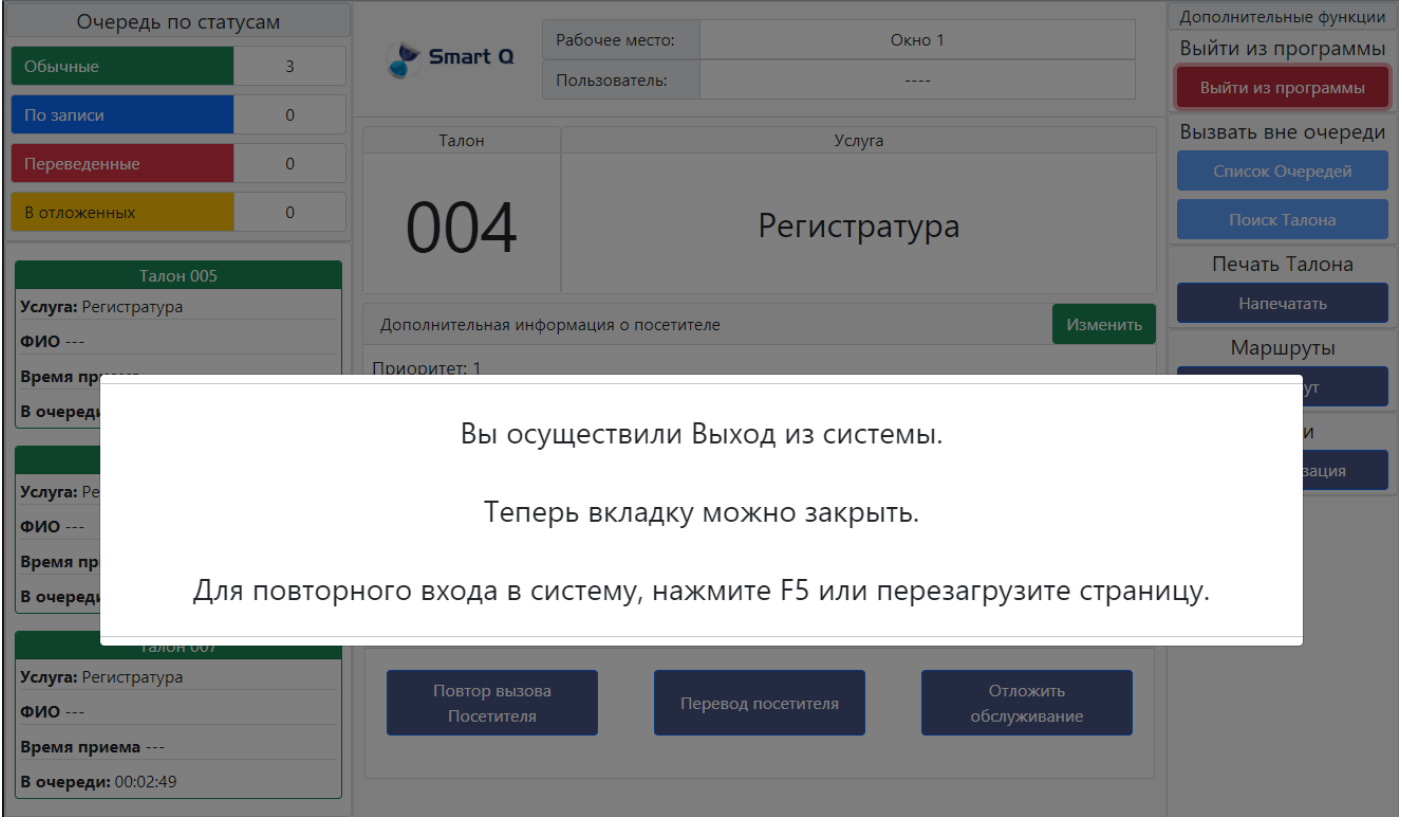

Если в процессе обслуживания по какой то причине пришлось перезагрузить страницу, то при повторном открытии ПО Оператора появится окно с возможность выбора либо закончить обслуживание, либо продолжить обслуживание

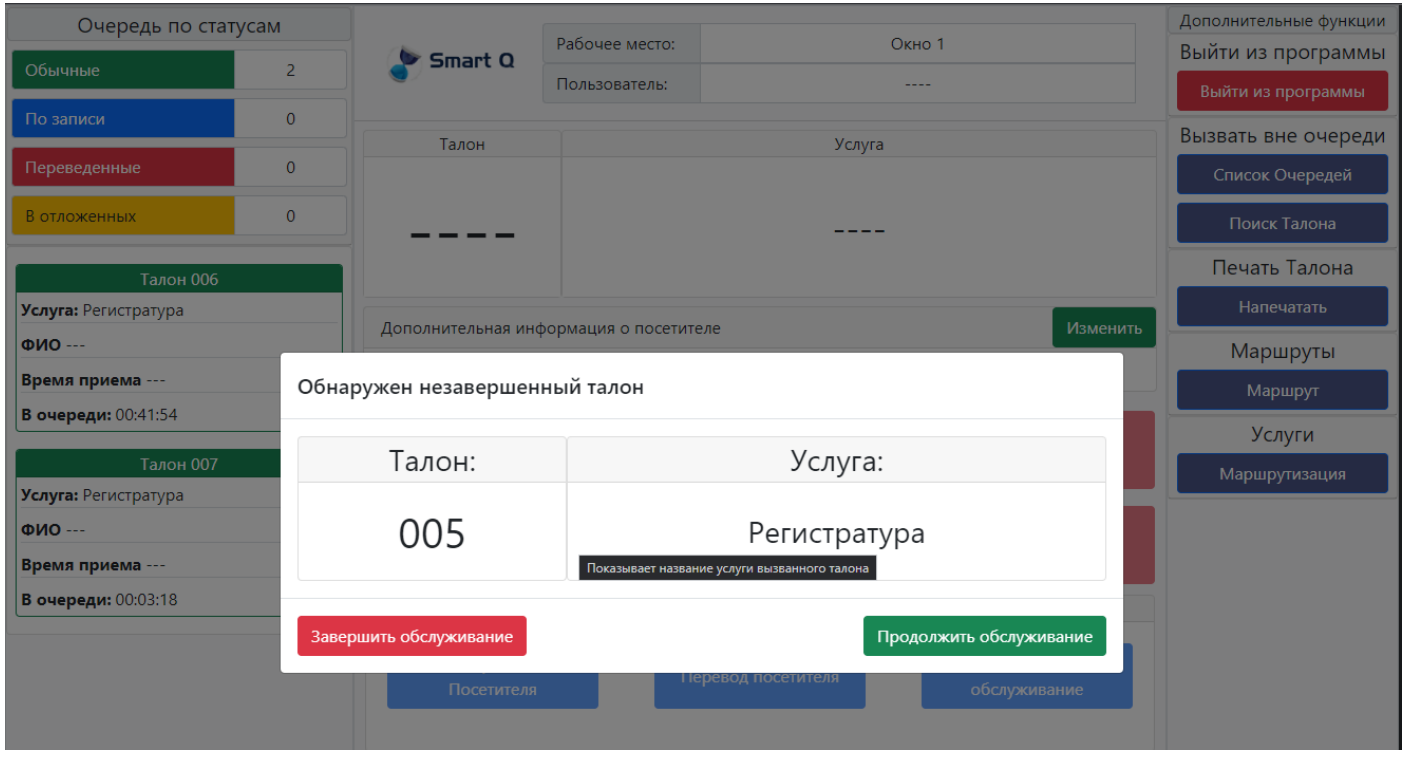

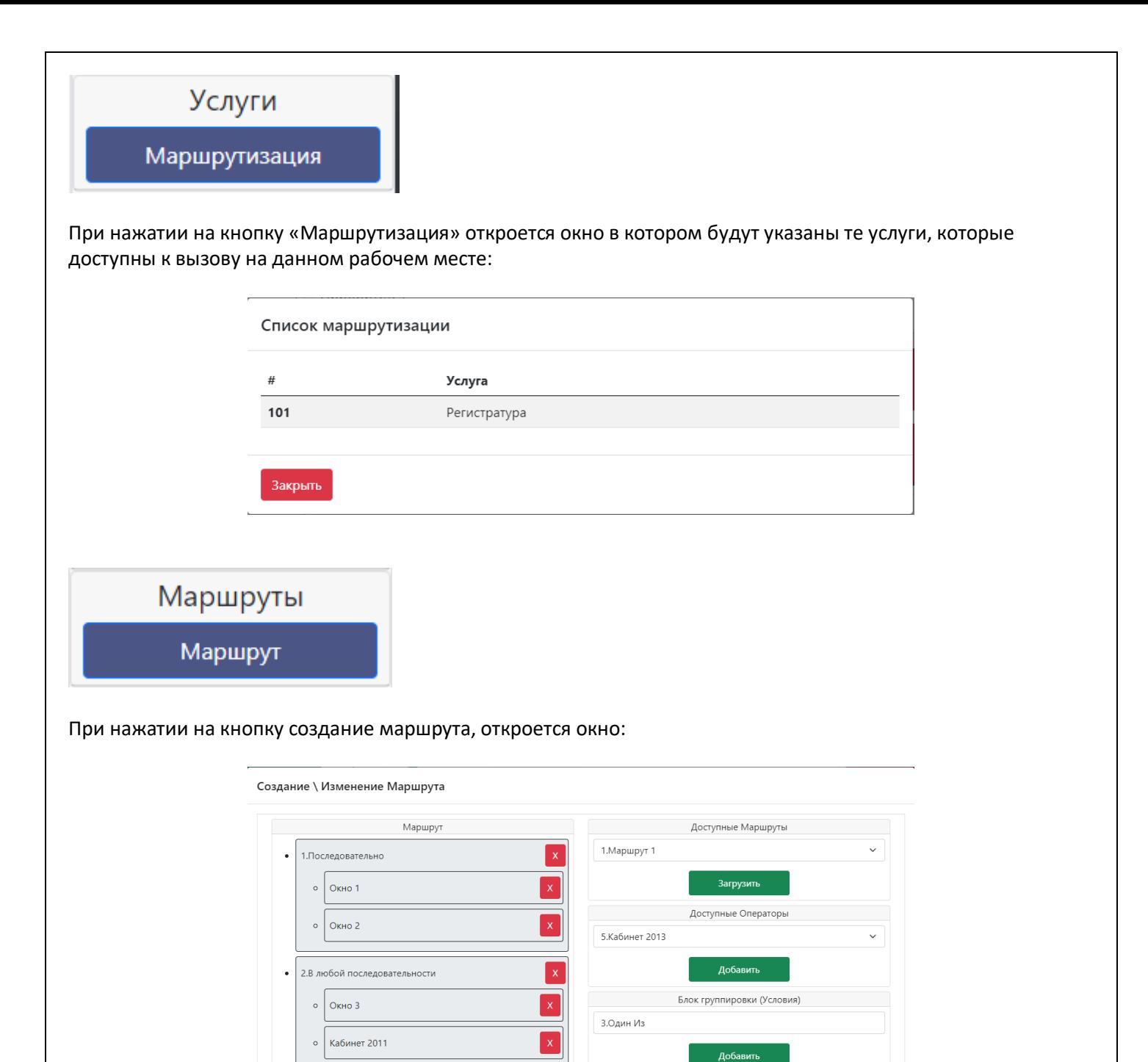

В этом окне, можно создать маршрут для посещения посетителя.

3. Один Из

 $\circ$ 

 $\circ$ 

Кабинет 2013

Кабинет 2013

 $\ddot{\phantom{0}}$ 

Закрыть

В выпадающем списке «Доступные маршруты» можно загрузить предсозданные маршруты в ПА.

В выпадающем списке «Доступные операторы» и «Блок группировки» находятся объекты для создания маршрутов.

 $\sqrt{ }$ 

Сохранить

Описание создания маршрутов находится в общей инструкции пользователя в разделе «Маршруты».